## **คู่มือการยืนยันข้อมูลส าหรับผู้ดูแลระบบส านักงานเขตพื้นที่การศึกษา ระบบบริหารจัดการข้อมูลโรงเรียนเรียนรวม**

1.เข้าไปที่เว็บไซต์ http://specialbasic.specialset.bopp.go.th/specialbasic/index.php 2.สามารถดาวน์โหลดคู่มือการยืนยันข้อมูลได้ที่

http://specialbasic.specialset.bopp.go.th/specialbasic/download/area\_con.pdf 3.ท าการเข้าสู่ระบบโดยใช้ **ชื่อผู้ใช้**และ **รหัสผ่าน** ที่ลงทะเบียนไว้

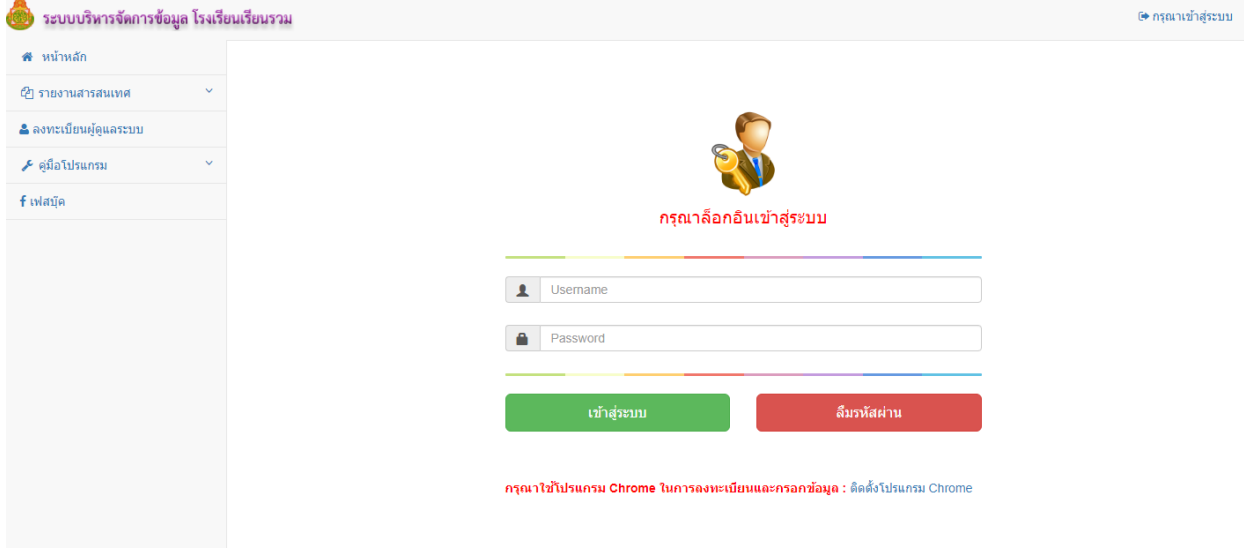

4.เมื่อทำการเข้าสู่ระบบเรียบร้อยแล้ว เลือกเมนู การยืนยันข้อมูลนักเรียน ดังภาพ

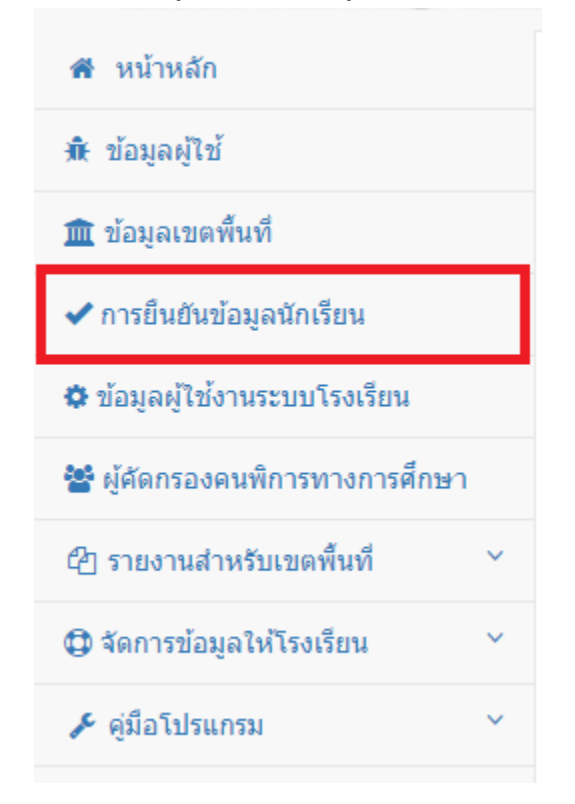

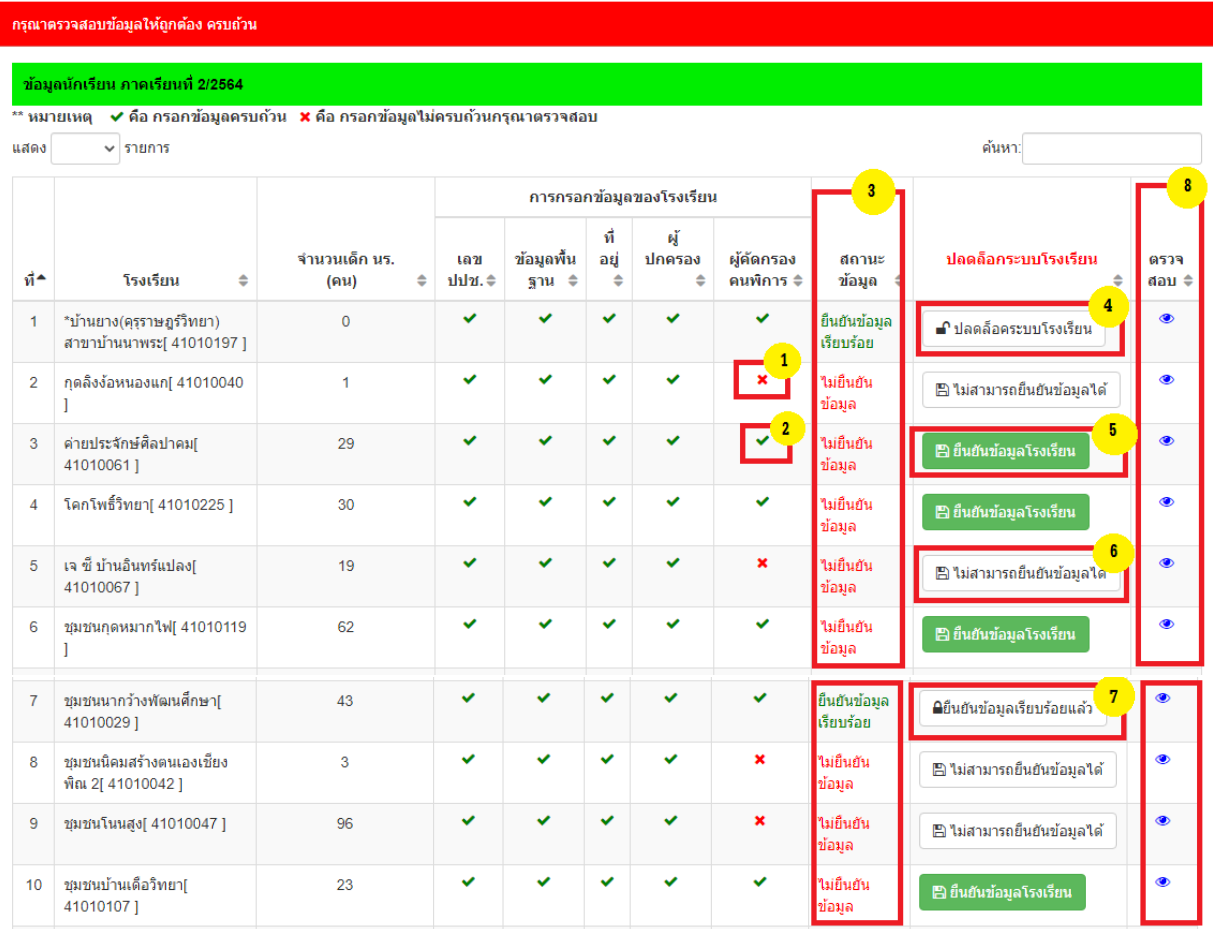

### **อธิบายภาพหน้าหลักการยื่นยันข้อมูล**

**หมายเลข 1** คือ แสดง กรอกข้อมูลไม่ครบ **หมายเลข 2** คือ แสดง ข้อมูลครบถ้วน **หมายเลข 3** คือ แสดงสถานะการยืนยันข้อมูล **หมายเลข 4** คือ แสดงปุ่มปลดล็อคระบบโรงเรียน ตามระยะเวลาที่กำหนด **หมายเลข 5** คือ แสดงปุ่มยืนยันข้อมูลโรงเรียน **หมายเลข 6 คือ แสดงปุ่มไม่สามารถยืนยันข้อมูลได้ เนื่องจากกรอกข้อมูลไม่ครบ หมายเลข 7 คือ แสดงปุ่มยืนยันข้อมูลเรียบร้อยแล้ว** หมายเลข 8 คือ การตรวจสอบข้อมูล

หมายเลข 4 การปลดล็อคระบบโรงเรียน คือ โรงเรียนได้ยืนยันข้อมูลแล้ว แต่ต้องการเพิ่ม แก้ไขข้อมูลนักเรียน จะ ปลดล็อคระบบโรงเรียนได้ตามระยะเวลาตามที่กำหนดเท่านั้น เช่น กำหนดยืนยันข้อมูลนักเรียนวันที่ 1 – 10 พฤศจิกายน 2564 โรงเรียนยืนยันวันที่ 3 พฤศจิกายน 2564 แต่ในวันที่ 7 พฤศจิกายน 2564 ต้องการเพิ่มหรือ แก้ไขข้อมูลนักเรียนสามารถแจ้งสำนักงานเขตพื้นที่การศึกษาปลดล็อคระบบโรงเรียนและยืนยันข้อมูลตาม ระยะเวลาที่กำหนด

หมายเลข 8 การตรวจสอบข้อมูลนักเรียนในแต่ละโรงเรียน ให้เลือกโรงเรียนที่ต้องการแล้วคลิก **ตรวจสอบ (รูป ดวงตา)**

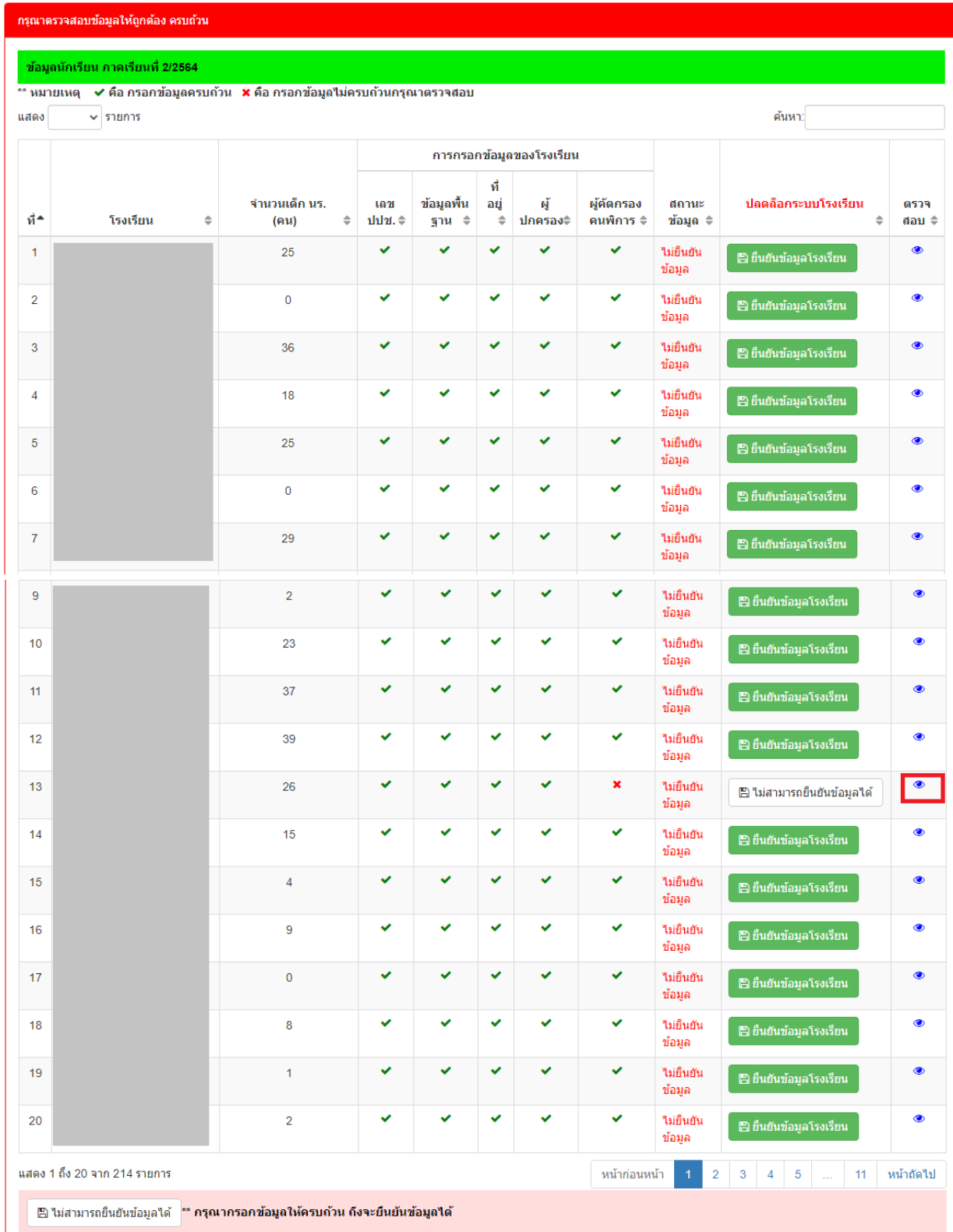

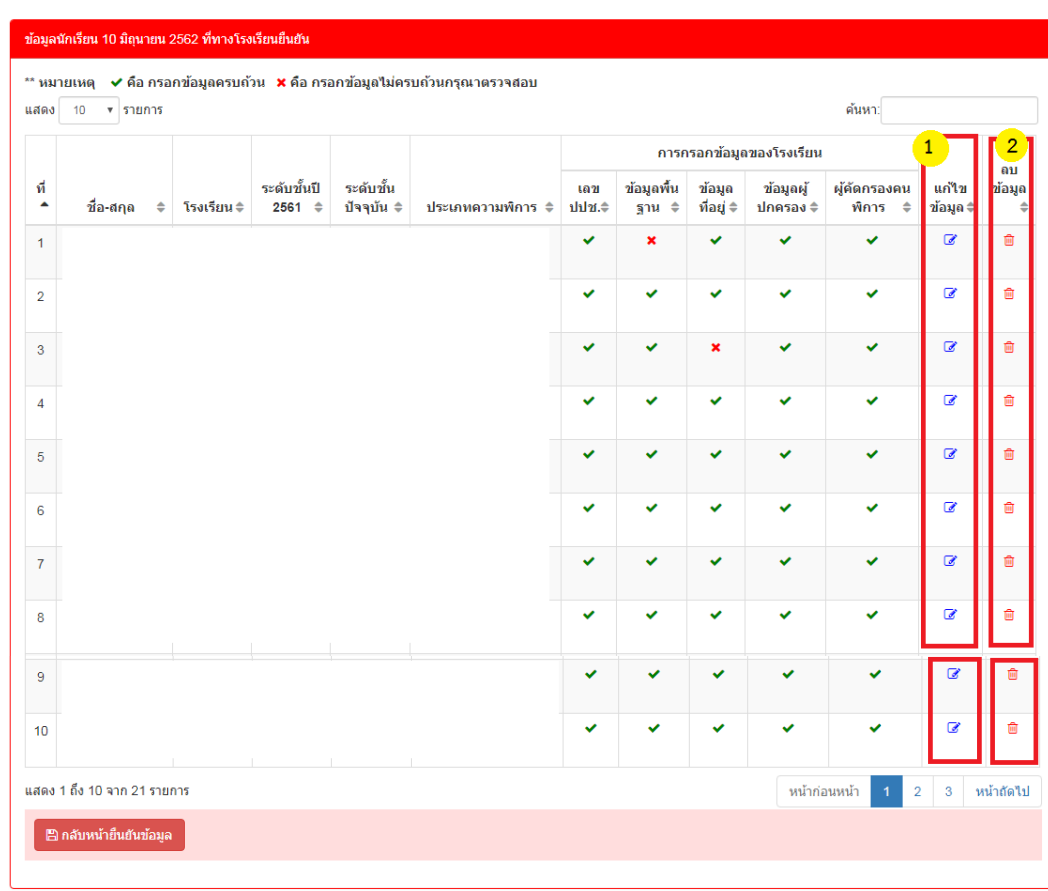

## 6.เมื่อคลิกเรียบร้อยแล้วจะแสดงรายชื่อนักเรียนในโรงเรียนที่เลือก ดังภาพ

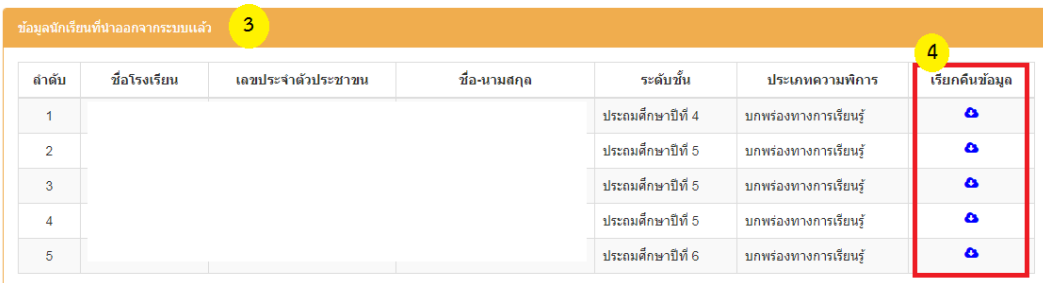

#### **อธิบายภาพ**

- หมายเลข 1 คือ ส่วนของการแก้ไขข้อมูลนักเรียน
- หมายเลข 2 คือ ส่วนการลบข้อมูลของนักเรียนคนนั้นๆ ออกจากระบบ
- หมายเลข 3 คือ ส่วนการแสดงข้อมูลนักเรียนในกรณีที่มีการลบเด็กออกจากระบบแล้ว
- หมายเลข 4 คือ ส่วนการเรียกคืนข้อมูลนักเรียนคนที่ลบออกจากระบบจากกรณีที่มีการลบ นักเรียนผิดคน

7.เมื่อทำการกรอกข้อมูลนักเรียนเรียบร้อยแล้ว สำนักงานเขตพื้นที่การศึกษาต้องการยืนยันข้อมูลนักเรียน โดยการ คลิกที่ปุ่มยืนยันข้อมูลท้ายตาราง ใน**หน้าหลัก**

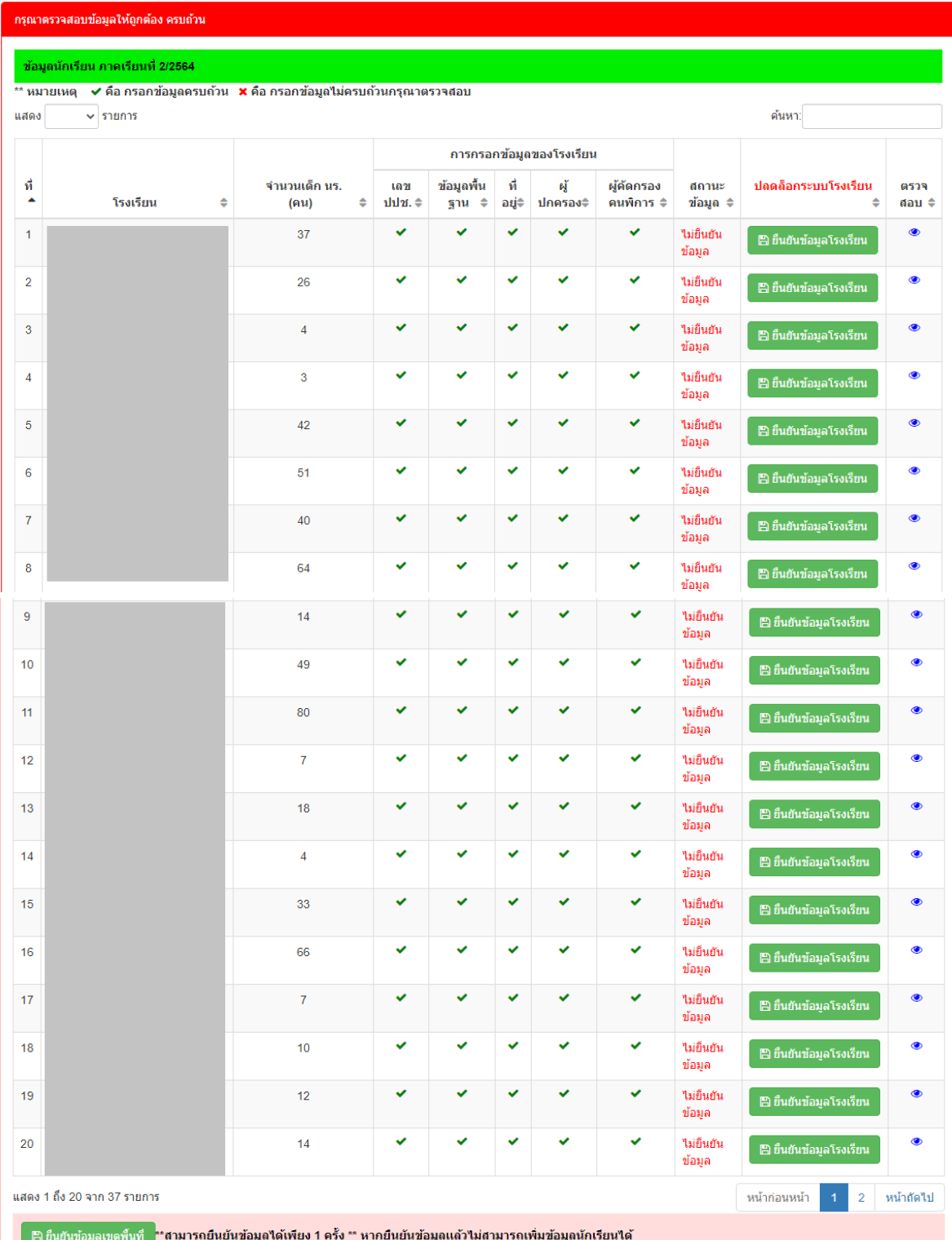

 การแสดงของปุ่มในกรณีที่ 1 หากการกรอกข้อมูลของนักเรียนไม่ครบถ้วนในตาราง การตรวจสอบการกรอกขอมูลนักเรียนทั้งหมดหากแสดง อยู่ จะไม่สามารถกดปุ่มยืนยันได้

# ี <mark>⊞ ไม่สามารถยืนยันข้อมูลได</sub>้ 1</mark> กรุณากรอกข้อมูลให้ครบถ้วน ถึงจะยืนยันข้อมูลได้

 การแสดงของปุ่มในกรณีที่ 2 หากการกรอกข้อมูลของนักเรียนครบถ้วนในตาราง การตรวจสอบ การกรอกขอมูลนักเรียนทั้งหมด หากแสดง ทั้งหมดแล้วจะสามารถกดปุ่มยืนยันได้ ซึ่งการยืนยันข้อมูล สามารถทำการยืนยันได้เพียงครั้งเดียวเท่านั้น การแสดงของปุ่มจะแสดงดังภาพ

2 ี ⊟ ยืนยันข้อมูลเขตพื้นที่ ี้ <mark>ก</mark>\*สามารถยืนยันข้อมูลได้เพียง 1 ครั้ง \*\* หากยืนยันข้อมูลแล้วไม่สามารถเพิ่มข้อมูลนักเรียนได้

8.เมื่อทำการยืนยันข้อมูลเรียบร้อยแล้วจะแสดงข้อความ **"ท่านได้ทำการยืนยันข้อมูลเรียบร้อยแล้ว" ดังภาพ** 

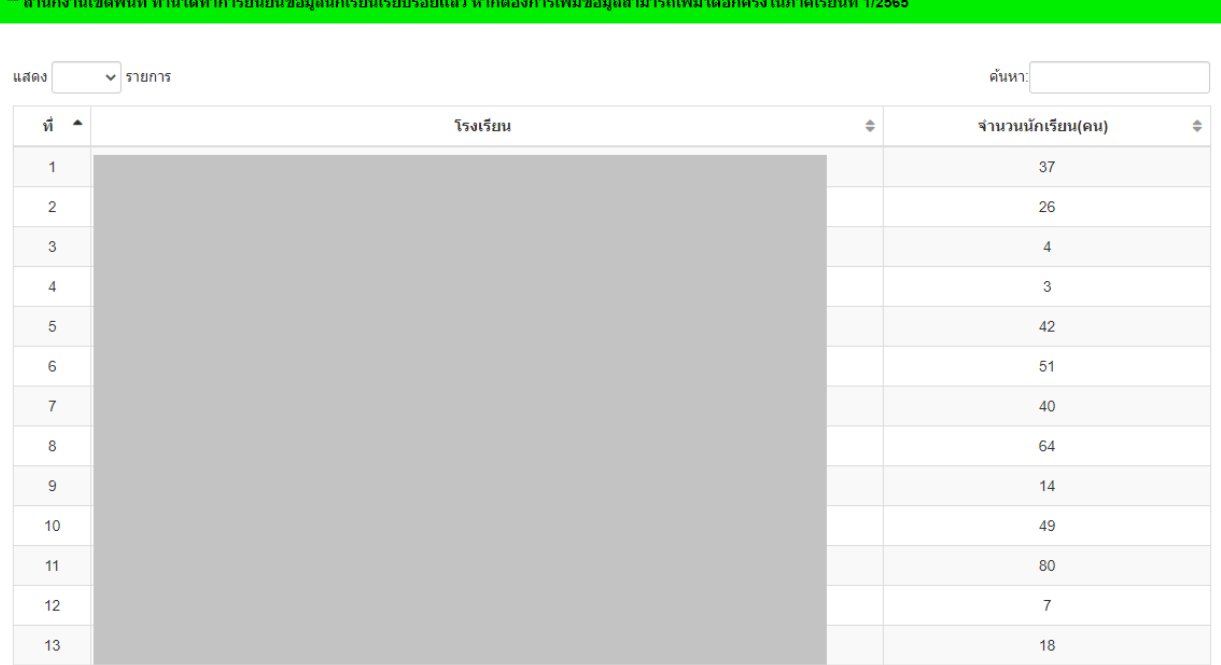